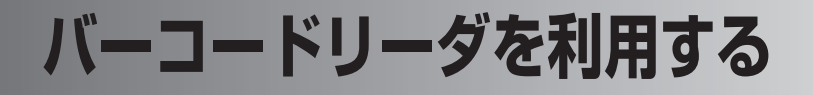

内蔵カメラを使ってバーコード(QR コードや JAN コード)を読み取ることがで きます。読み取った内容をもとに、連絡先への登録、メール送信、ブックマーク登 録などができます。

■ ■ バーコードのサイズや種類によっては読み取れないことがあります。

## **バーコードの撮影から登録までの流れ**

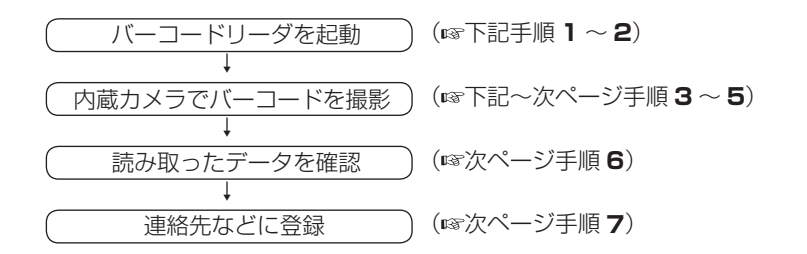

### **バーコードを読み取る**

- スタート メニューの | → "プログラム"をタップします。
- 2 プログラム画面で ス "バーコードリーダ"をタップします。 画面に「表示部をスライドさせてください。カメラを接写モードにしてくだ さい。」としばらく表示されます。
- 3 コントロールスタイル (☞1-10 ページ)に切り替え、本体裏側の 撮影モードを接写モード(い)にします。

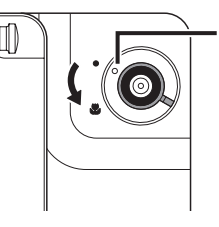

この部分を接写モード に合わせます。

バーコードリーダ

▲ 読み取りエリア(ファインダー)の中央に読み取るバーコードを表 示します。 バーコードが正面になるようにして、焦点距離は約 8cm (目安)に

します。

- <mark>5</mark> シャッターボタン(☞7-4 ページ)または、画面左下の <mark>読み取り</mark> をタップします。
- **MEMO •** バーコードを読み取るときは、必ず撮影モードを ※ (接写モード)にしてく ださい。

にしないとバーコードを読み取れません。

● バーコードを印刷している紙面が光沢のある用紙などでは読み取れないこと があります。

また、バーコードの周囲に空白部分がない場合も読み取れないことがあります。

- 読み取るときは、ピントが合っていることを確認してからシャッターボタン または、画面左下の 読み取り をタップしてください。
- 読み取りに失敗すると「バーコードを読み取りできませんでした。」と表示さ れます。 をタップし、手順 **4** からやり直してください。
- バーコードや名刺などの読み取りの際は、明るい場所で撮影してください。 特に、本製品が影にならないようにしてください。 暗い場合、認識精度が悪くなります。
- 6 読み取ったバーコードが認識され、電話番号や URL、メールアドレ スなどが表示されます。

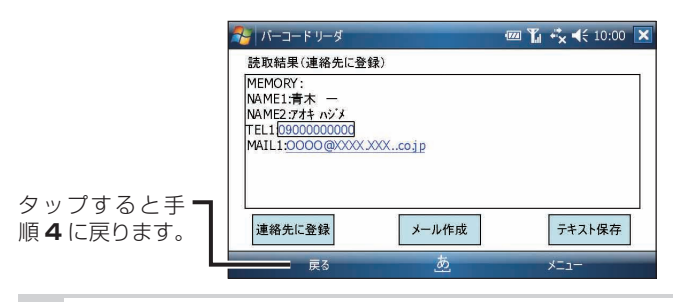

# 7 画面下のボタンをタップします。

- : 表示している内容を連絡先に登録します。
- メール作成 | :表示している内容を本文に挿入して新規メール作成画 面を表示します。
- ・ |テキスト保存| : 表示している内容をテキストデータとして保存します。
- ※ 認識したバーコードによって、 連絡先に登録 は表示されないことがあり ます。
- 連絡先に登録 などのボタンは、画面右下の メニュー をタップし表示され たメニューから 連絡先に登録 、 メール作成 、 テキスト保存 を選択しても 行えます。
	- 画面に表示されたメールアドレス、電話番号などをタップすると メニューが表示されます。 各メニューを選択したときの動作については、下記をご覧ください。 メニューを選択したときと手順 **6** でボタンをタップしたときとでは動作が異 なります。
	- バーコードによっては、手順 **6** で表示される画面のボタンが |連絡先に登録、メール連携 などになることがあります。 メール連携 をタッ プすると宛先、タイトルなどが入った新規メール作成画面が表示されます。

#### 電話番号をタップしたとき

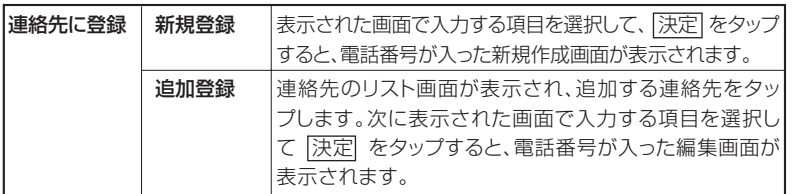

#### メールアドレスをタップしたとき

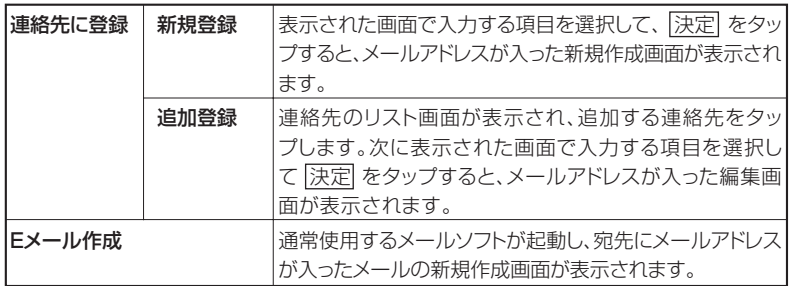

#### URL をタップしたとき

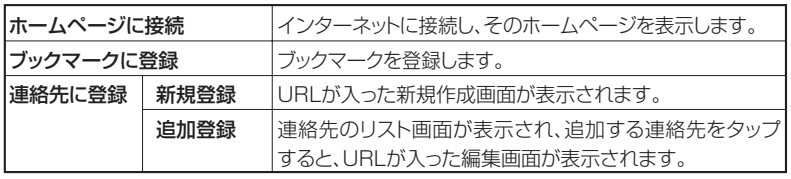

 $7-19$